**FreeFlow® Print Server V9 SP3 July 2013 702P01409**

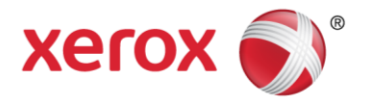

# Xerox® FreeFlow® Print Server 9.0 SP 3 for Xerox<sup>®</sup> Color 560/570

Service "Read Me"

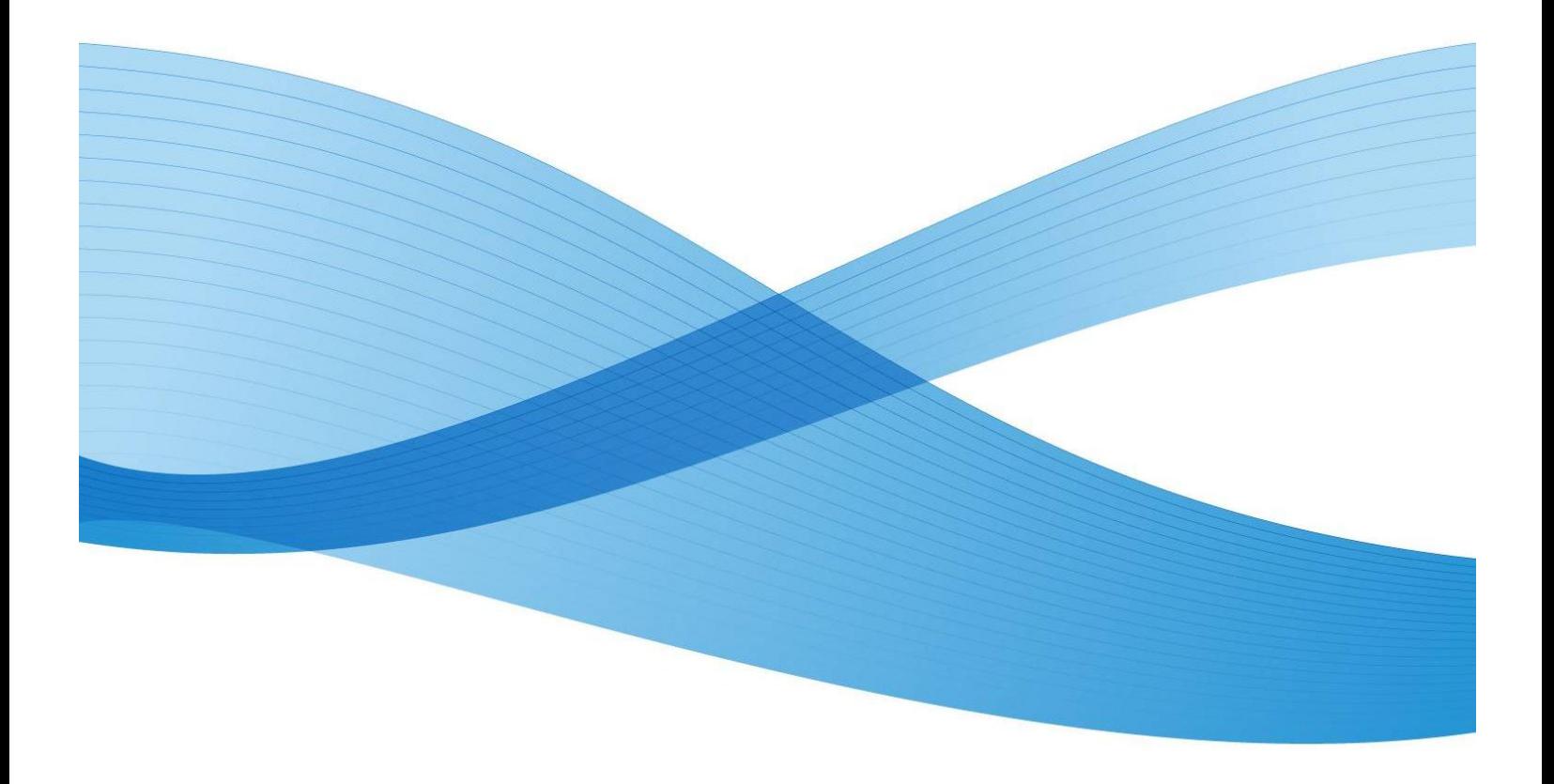

©2013 Xerox Corporation. All rights reserved. Xerox®, Xerox and Design® and FreeFlow® are trademarks of Xerox Corporation in the United States and/or other countries. BR6530

Changes are periodically made to this document. Changes, technical inaccuracies, and typographic errors will be corrected in subsequent editions.

Document Version: 1.0 (May 2013).

# **Table of Contents**

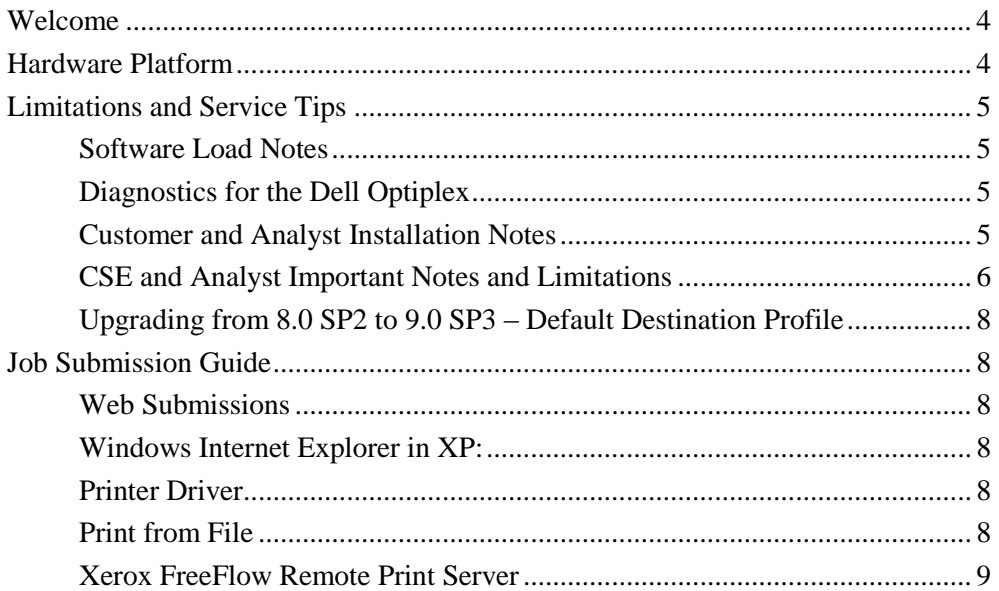

# <span id="page-3-0"></span>Welcome

This is the latest software and documentation package for your Xerox FreeFlow Print Server. There are a number of changes that will impress you. Whether you"re starting out in digital color or already delivering color-critical jobs, this sleek, simple and smart new software will help you get the job done.

## <span id="page-3-1"></span>Hardware Platform

The hardware platform for the Xerox Color 560/570 is listed below "Product Code A8Y" The platform contains an Intel DUO 3.0 GHz processor, 8 GB RAM and a (2) 250 GB hard drives. Please refer to the chart below for additional information

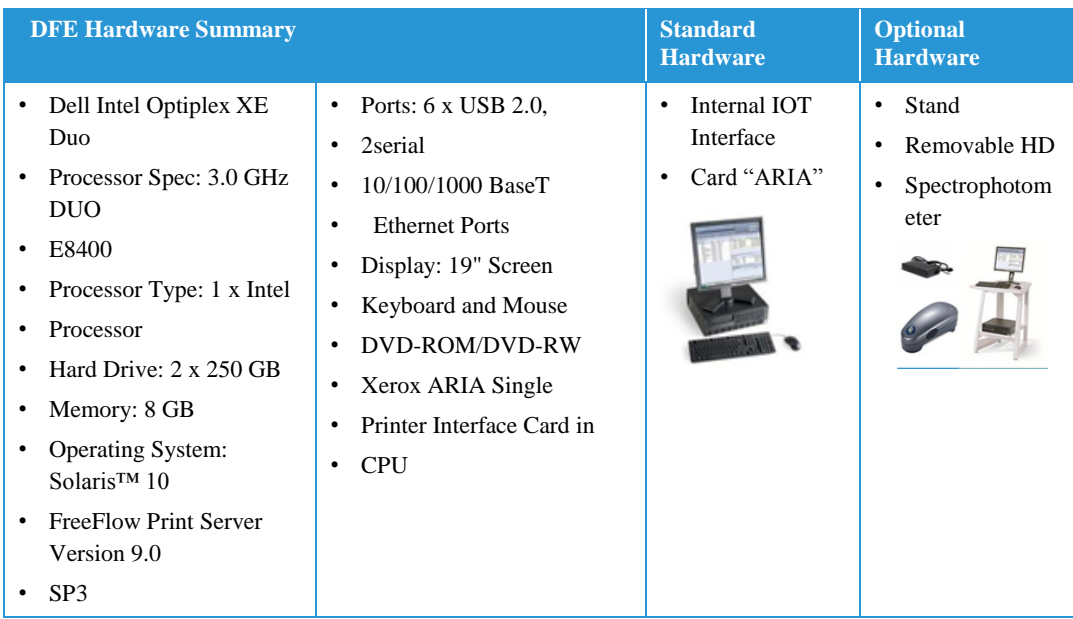

## <span id="page-4-0"></span>Limitations and Service Tips

## <span id="page-4-1"></span>Software Load Notes

- 1. A FreeFlow Print Server 9.0 SP3 License is required.
- 2. Included with the x86 FreeFlow DocuColor line is a single Full Software Image single DVD.
- 3. This single disk will erase your system and provide an "as manufactured" default software setup. This process has limited steps to re-install the complete system and takes about 50 minutes.
- 4. This single DVD has all the software needed to perform a complete Installation in one easy step. This gives you a quick and painless way to reload OS, Xerox FreeFlow Print Server and Color in 45 minutes. Just put the "Full Software Image" DVD in and reboot.
- 5. Answer network questions (takes 10 minutes).
- 6. The progress will show 1%, 2%… until completion at 100%.
- 7. After 100% select reboot and eject disk manually.
- 8. Upon reboot the "login:" will show for 4 min. Do not login at this black login screen. See install instruction section 4 for more. Set Passwords, License and Security.

## <span id="page-4-2"></span>Diagnostics for the Dell Optiplex

- 1. Select F12 upon boot to diagnose Dell Optiplex XE.
- 2. A Dell Diagnostic and Drivers disk will be shipped with each new DFE. Use this bootable cdrom to diagnose the DFE platform hardware (e.g., hard drive, CPU, memory).
- 3. Use the "GNU Grub Menu" to select options that allow boot sequence changes.
- 4. Reconfiguration Boot (formerly boot –r) forces the DFE to probe all hardware and detect any changes or drivers required.

## <span id="page-4-3"></span>Customer and Analyst Installation Notes

- 1. Please visit http://www.xerox.com "Support & Drivers" for the latest version of the print drivers. Available Print Drivers:
- 2. Xerox Multi-National Print Driver Delivered on DVD in the Customer Software Kit. Please see the Getting Started Document located in the Documentation Folder on the CentreWare Services DVD before installing the Print Drivers
- 3. The Global Print Driver Install the driver one time and configure new printers using the same driver.
- 4. The Mobile Print Driver One driver for all Xerox printers. Most suited for people traveling to different locations. Added benefits include discovery of printers on the network.

## <span id="page-5-0"></span>CSE and Analyst Important Notes and Limitations

#### **Service**

- 1. Service: A 30 day grace period license supplied on all new models shipped. Provides 30 nonconsecutive days of run time (e.g. days powered off do not count).
- 2. A permanent or 1 year license is required at setup or before the 31st day of up-time.
- 3. Service: Please see "FFPS Software Download Manager UI" for remote Software Updates that may be available for your system.

#### **Color Management**

- 1. Calibration: The FFPS comes pre-calibrated with "out-of-the-box" great color, However you may want to Calibrate and Profile for optimal Image Quality, Customer can also choose for the platen calibration.
- 2. The i1spectrophotometer option is a "plug and play" hardware only option. Platen and i1 produce very good quality and are nearly equal for normal calibration. However, an i1 hardware unit is needed to perform the FFPS advanced profile setups.
- 3. Special instruction while using larger stocks US Ledger and A3 for scanner based calibration

#### **The procedure for placing the sheet to do Scanner Based Calibration for US Ledger and A3 stocks:**

US Ledger - Fold or Cut the US Ledger printed Target sheet into half to make it as US Letter with the Target image printed.

**A3** - Fold or Cut the US Ledger printed Target sheet into half to make it as A4 with the Target image printed.

Similarly in IOT, Select US Letter/A4 stocks for Original Size -> Manual Size ->Appropriate Stock [US Letter/ A4 accordingly].

#### **Scanning & Imaging**

- 1. Adobe PDF Print Engine is supported and is a standard queue button on all FFPS Xerox J75. A customer can choose to use either the legacy PDF or new APPE print paths for their PDF workflows. The default queue setting is the traditional (aka legacy) PDF print path. Xerox recommends testing key apps on both pathways for image quality and performance.
- 2. No Page Parallel RIP is available for the Xerox Color 560/570.

#### **Security**

1. Data Overwrite is Standard and included on all FFPS Xerox Color 560/570. This function fully wipes and clears all drives, all partitions and all applications. This 4 pass DOD approved algorithm can take several hours and the OS/FFPS software will need to be reloaded.

#### **Networking**

1. AppleTalk Protocol is available but is not "on" by default. Modern Mac OS uses TCP/IP. For legacy AppleTalk protocol, Click "enable" AppleTalk in the FFPS Network User Interface.

#### **Quick Flash DVD Install Instructions**

- 1. Unique options, variation and detail can be found in the full
- 2. Xerox FreeFlow Print Server Install Guide.
- 3. The DVD loads all software: The OS, Xerox FreeFlow
- 4. Print Server and Color Supplemental
- 5. Make sure you have license available for this release
- 6. on USB or CD-ROM. Insert the X86 Xerox FreeFlow
- 7. Print Server for Full Software Image DVD into the

drive. Power on and the system will boot from the DVD drive for about 7 minutes.

- 8. Select interface to bge0.
- 9. Follow prompts for network settings. \*Do not set DHCP here.
- 10. Use static IP or other. To set DHCP, go into Network Settings after install
- 11. and set "Networking Defaults button". This sets all
- 12. DHCP values.
- 13. Double-click the appropriate selection for Country or Region. For
- 14. North America, select "geographic region". Select the Time
- 15. Zone, and then press <Next>.
- 16. The Confirm Information screen is displayed. Ensure that the information
- 17. is correct and then click <Confirm>. The Solaris Install JumpStart window opens.
- 18. The software loads automatically from DVD for about 40 minutes. Once "Press enter to reboot this DFE" appears, press <Enter>. The server will power down briefly and then power on automatically.
- 19. Press the eject button and remove the Full System Image disc once the system boots into the initial BIOS screen. If the disc is not ejected then the software installation will repeat. If this occurs press and hold the power button to power off the server. Press the power button to power on the server and then eject the disc.
- 20. The Console login prompt: appears for about 4 minutes. Do
- 21. not type any input. WAIT 5+ minutes.
- 22. Use License Mgr and add version license file and restart Xerox
- 23. FreeFlow Print Server.

Please Reference the complete Xerox FreeFlow Print Server Installation Instruction Manual for variations, options and additional information.

## <span id="page-7-0"></span>Upgrading from 8.0 SP2 to 9.0 SP3 – Default Destination Profile

After the upgrade is complete, the old Queues will not have the default destination profile set. At this stage, when user tries to submit a job using these queues, the job will fault with the message "Source or Destination ICC profile is not found".

<span id="page-7-1"></span>Workaround is to manually set the default destination profile for the all the Old queues from **Image Quality - > Color Mgmt -> Destination Profile**

## Job Submission Guide

## <span id="page-7-2"></span>Web Submissions

Pointing most browsers to the FreeFlow Print Server"s address will result in an easy method to submit print-read (e.g, PDF, PS).

<http://192.12.233.56/>

<http://myprintername/>

Hot folder Drag/Drop Submits

Right click on any FreeFlow queue and select Enable Hotfolder. Then you can drag and drop print ready files to that same queue (e.g, PostScript, PDF, VPC, etc.). The line below shows one example. Go to your PC/Mac/Linux browser. Point at the FreeFlow Server and you are ready to drag/drop PDF file

## <span id="page-7-3"></span>Windows Internet Explorer in XP:

\[\\192.12.233.56\](file://192.12.233.56) or [\\myprintername\](file://myprintername)

### <span id="page-7-4"></span>Printer Driver

Remember to use the CentreWare® Printer Drivers for job submissions from applications. Don't forget to check www.Xerox.com to ensure you have the latest version. See the CentreWare driver documents and software included here.

### <span id="page-7-5"></span>Print from File

On the main screen of the FreeFlow Server, "Print-from-File" provides an easy and popular way to submit Print Ready files such as PS & PDF. Remember, you can submit batches of jobs from your USB drive with ease.

## <span id="page-8-0"></span>Xerox FreeFlow Remote Print Server

An all-new 2011 version of FreeFlow Remote Print Server brings major benefits to administrators. With a one-time installation on the PC client, the new remote commander is truly just a shell that can connect to any FreeFlow Print Server, regardless of version. This includes servers with both standard and .xsis software versions, as well as future software versions of FreeFlow Print Server. The software modules needed to display each server UI are downloaded automatically from the connected Print Server. This automatic download works with any DocuSP version 54.B2.33 and higher. For customers with printers using a DocuSP version(s) earlier than 54.B2.33, the new remote commander has the ability to import the necessary software from a past installed version of FreeFlow Remote Print Server. These printers can then be seamlessly included with all of the newest systems in one remote commander.

For more information, refer to documentation included with the new FreeFlow Remote Print Server at<http://www.xerox.com/> or in your software kit.

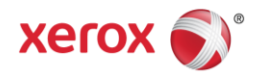